## **DICAS COMO EXTRAIR DADOS DE FÉRIAS VIA EXTRATOR DE DADOS**

**- ENVIAR PARA O MINISTERIO DO PLANEJAMENTO O FORMULÁRIO DE CADASTRAMENTO PARA OBTER ACESSO NO EXTRATOR DE DADOS. O FORMUÁRIO SE OBTÉM NO SITE: [WWW.SIAPENET.GOV.BR.](http://www.siapenet.gov.br/)**

**- NA ABA ÓRGÃO, DOCUMENTAÇÃO, FORMULÁRIOS DE CADASTRAMENTO**

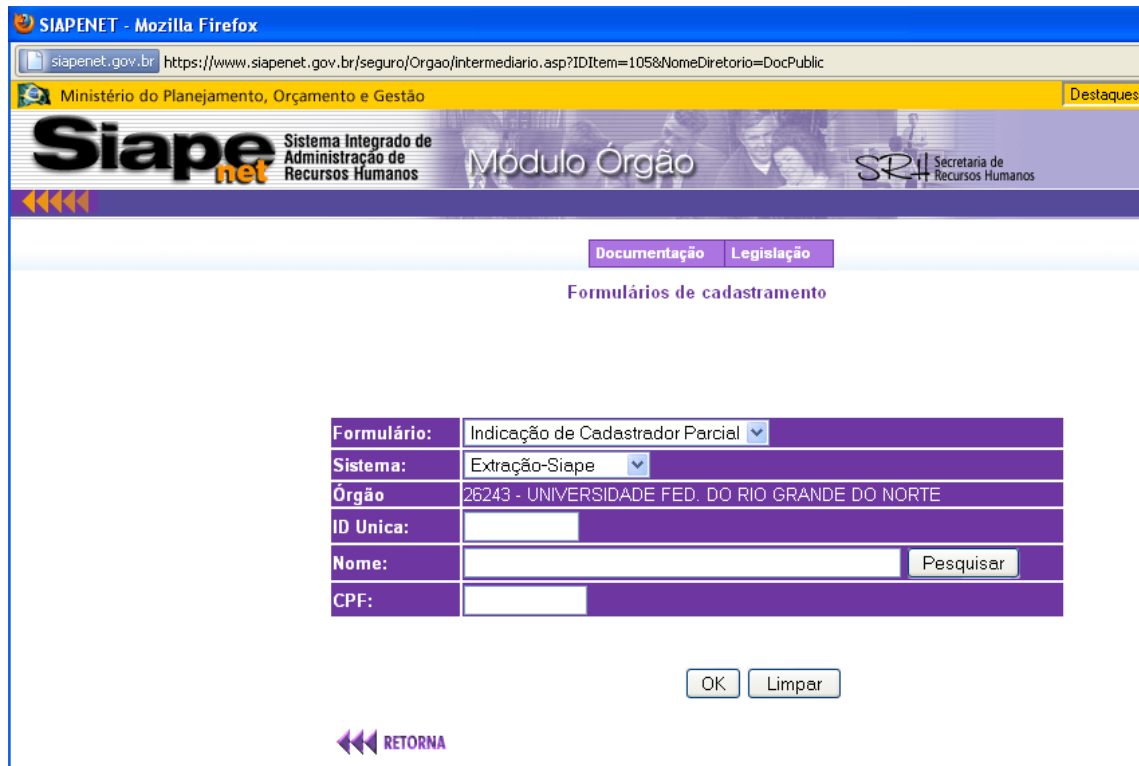

#### **1º PASSO: INFORMAR CPF E SENHA, SISTEMA: EXTRATOR**

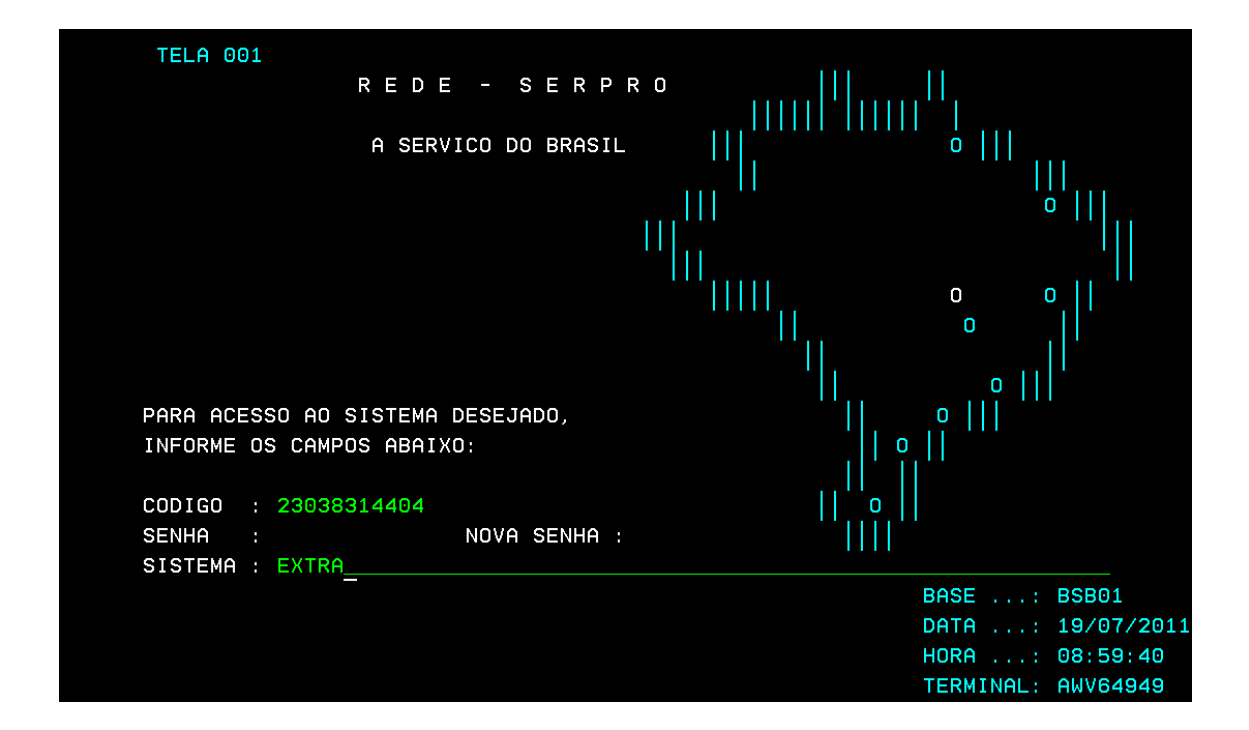

#### **2º PASSO: SELECIONAR: EXCOEXARQ**

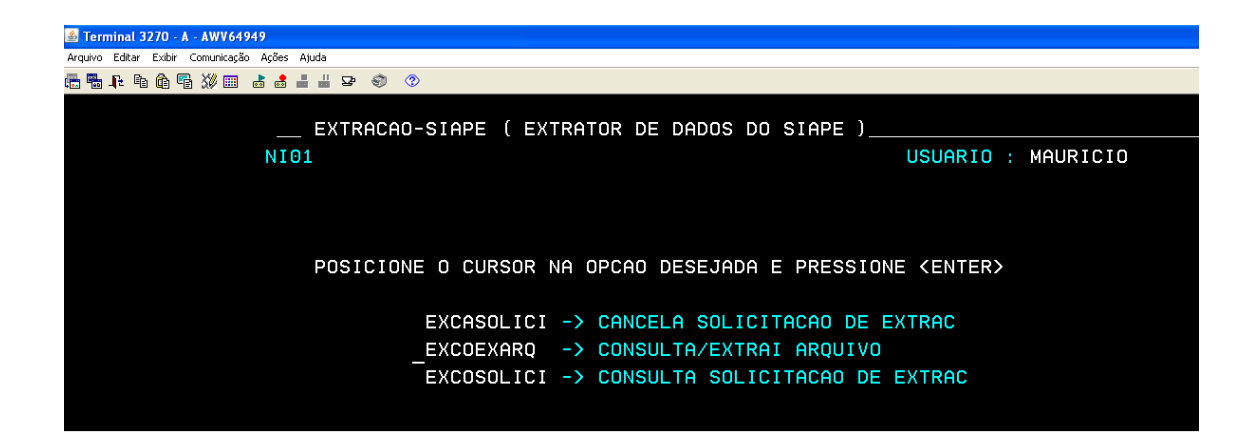

## **3º PASSO: NO NOME DO ARQUIVO, TECLE: < F1 >**

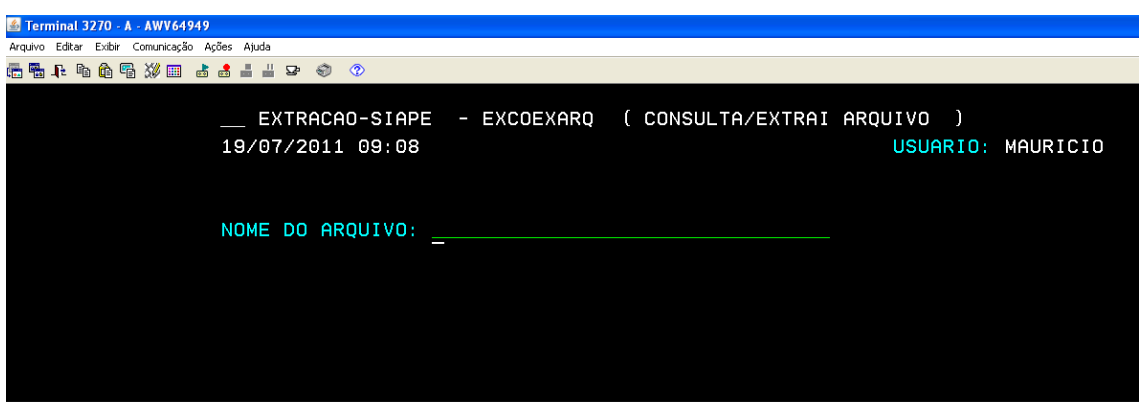

**4º PASSO: SELECIONAR: SIAPE-SERVIDOR-FÉRIAS, TECLE: < ENTER>**

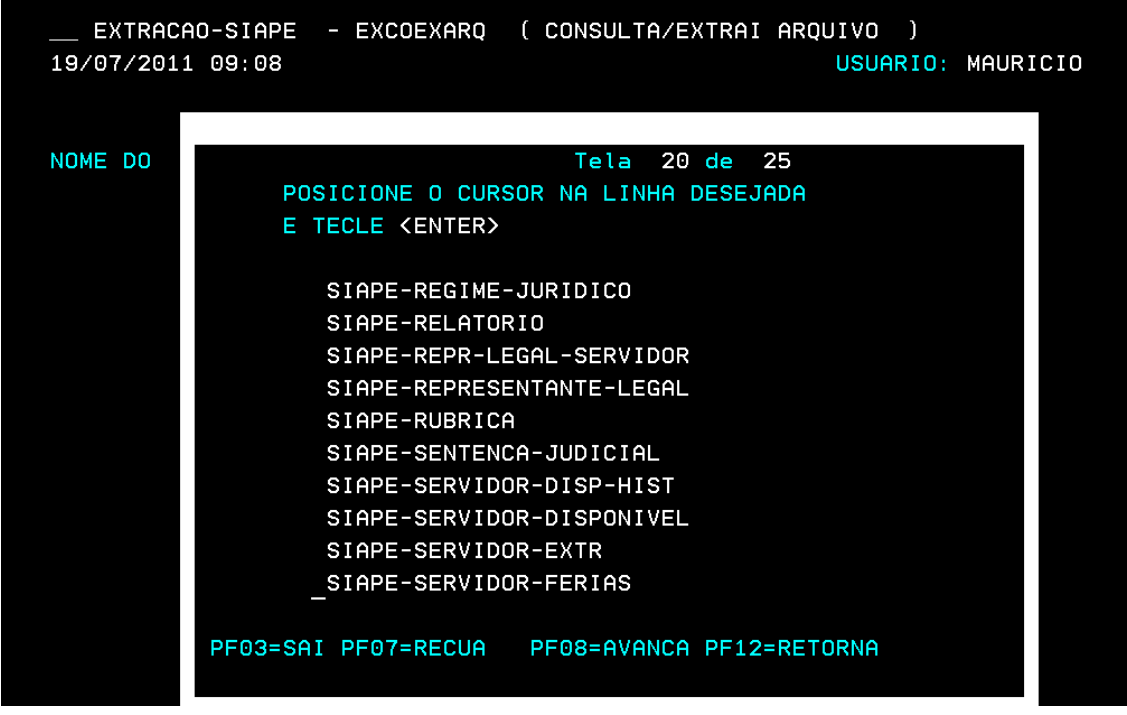

# **5º PASSO: NOME DO ARQUIVO JÁ SELECIONADO**

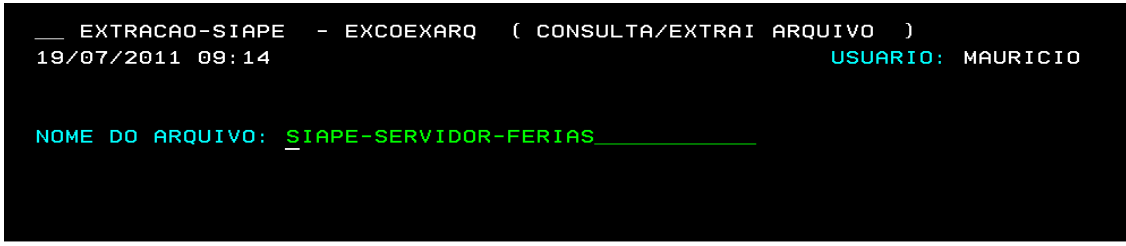

## **6º PASSO: SELECIONANDO OS CAMPOS DE MESCLAGEM PARA O ARQUIVO**

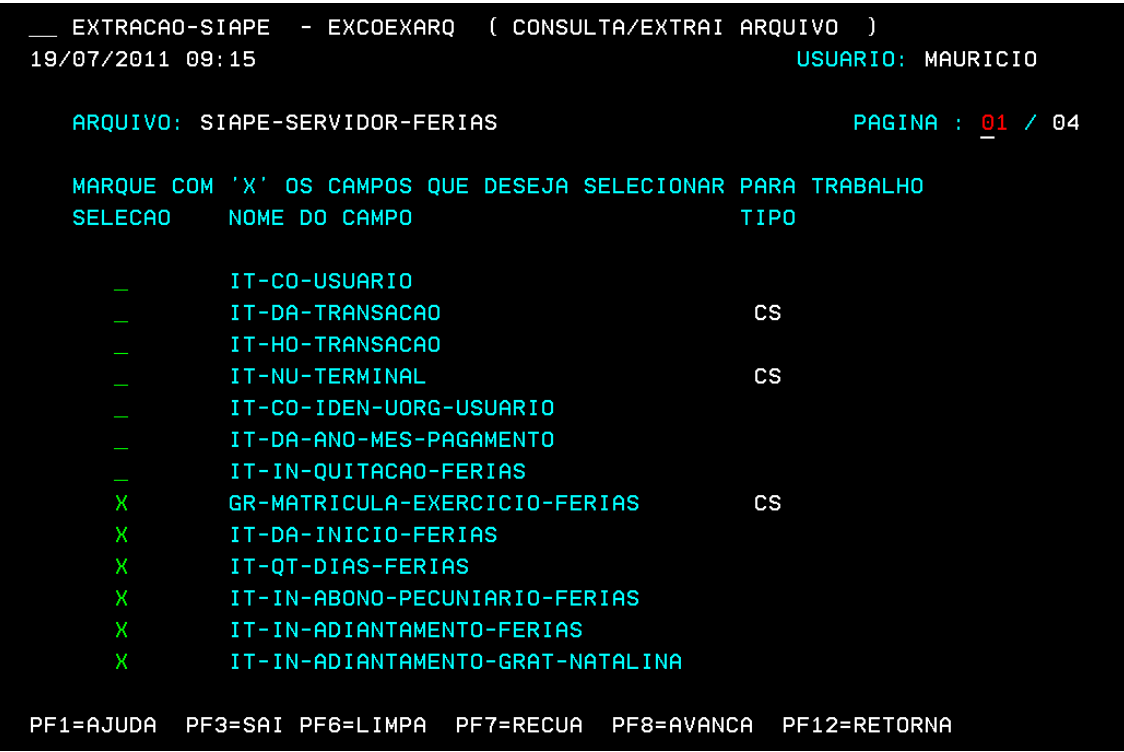

#### **7º PASSO: APÓS OS CAMPOS SELECIONADOS, ESCOLHER O OPERADOR "IN" DE INTERVALO NA CHAVE GR-MATRICULA-EXERCICIO-FÉRIAS, TIPO "CS" – CHAVE SIMPLES.**

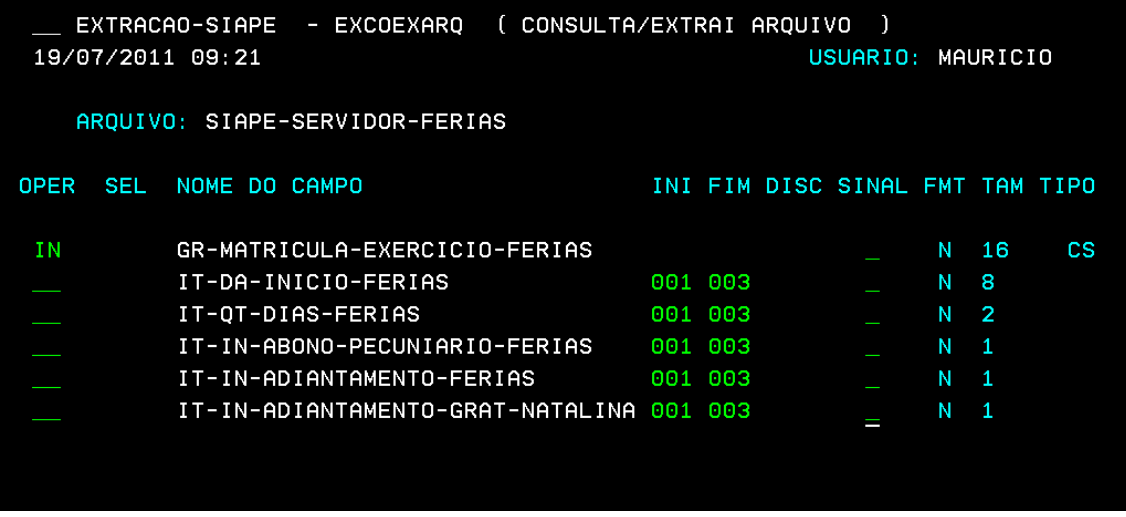

## **8º PASSO: APÓS ESCOLHIDO O OPERADOR "IN", TECLE < F10 > APARECERÁ ESTA TELA ABAIXO:**

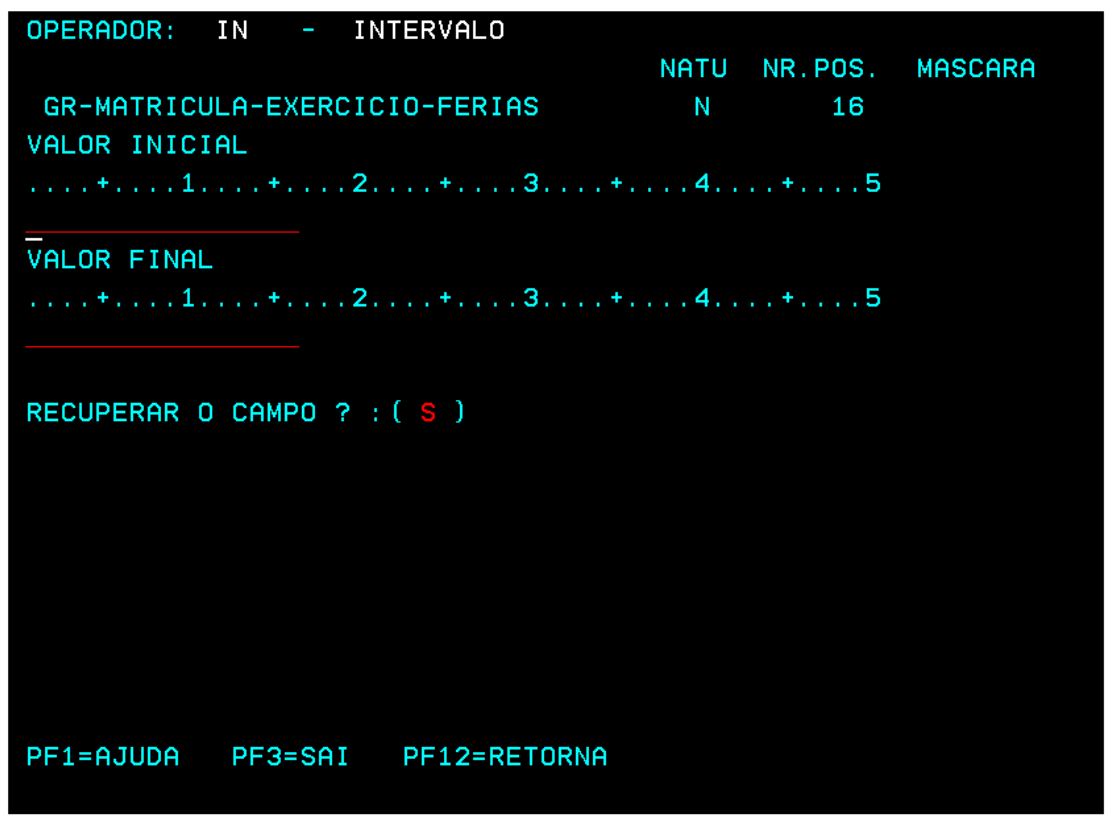

**9º PASSO: PREENCHER O CAMPO CHAVE GR-MATRICULA-EXERCICIO-FÉRIAS, INFORMANDO EM (GR) O CÓDIGO DO ÓRGÃO COM 5 POSIÇÕES, A MATRICULA DO SERVIDOR COM 7 POSIÇÕES OU "0000000" PARA INICIO DO INTERVALO E EXERCICIO-FÉRIAS COM 4 POSIÇÕES OU "0000" PARA INICIO DO INTERVALO. NO PRÓXIMO CAMPO ABAIXO, INFORMANDO EM (GR) O CÓDIGO DO ÓRGÃO COM 5 POSIÇÕES, A MATRICULA DO SERVIDOR COM 7 POSIÇÕES OU "9999999" PARA FIM DO INTERVALO E EXERCICIO-FÉRIAS (ANO) COM 4 POSIÇÕES OU "0000" PARA FIM DO INTERVALO. TECLE <ENTER> APÓS PREENCHER O INTERVALO: INICIO E FIM.**

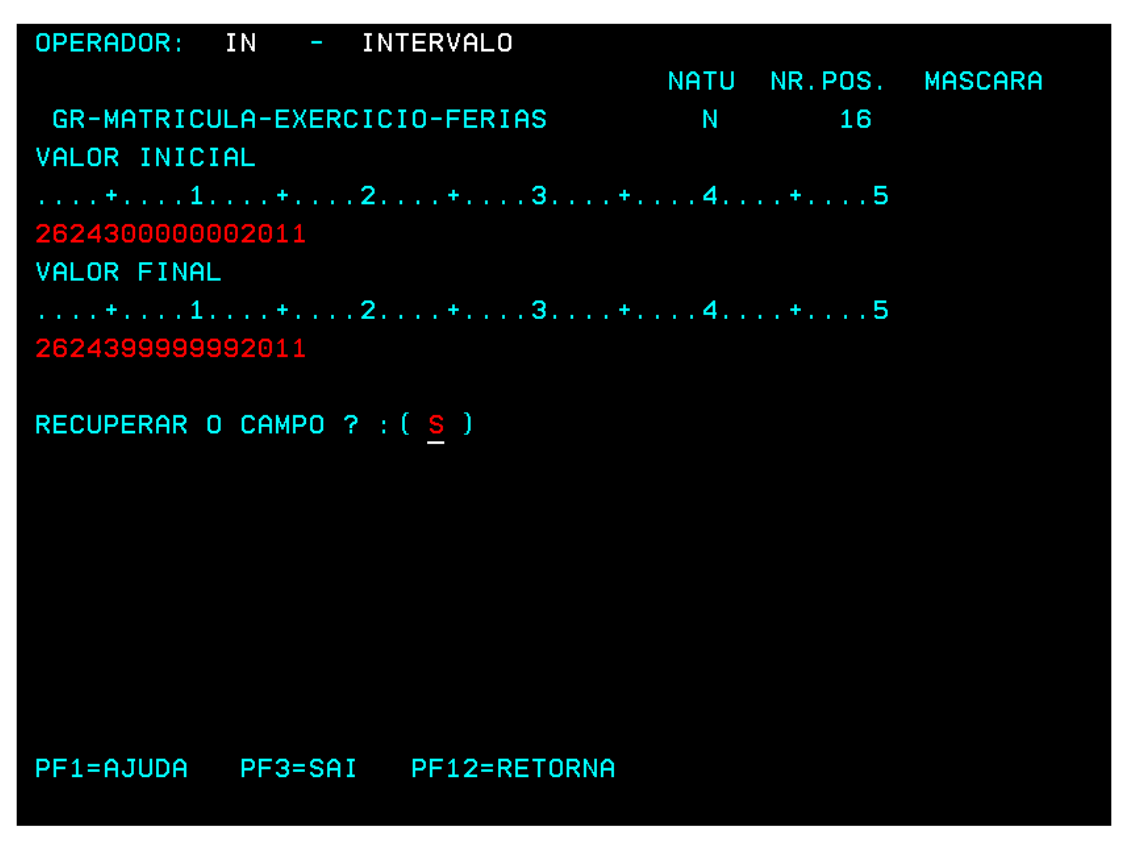

**10º PASSO: NESTA TELA, O ARQUIVO GERADO A PARTIR DO ARQUIVO: SIAPE-SERVIDOR-FÉRIAS. PREENCHER O DESTINO QUE SE QUER ARMAZENAR O ARQUIVO: PODENDO SER EM: "TE" PARA VERIFICAR O CONTEÚDO DO ARQUIVO OU "PO" – POTAL SIAPE.**

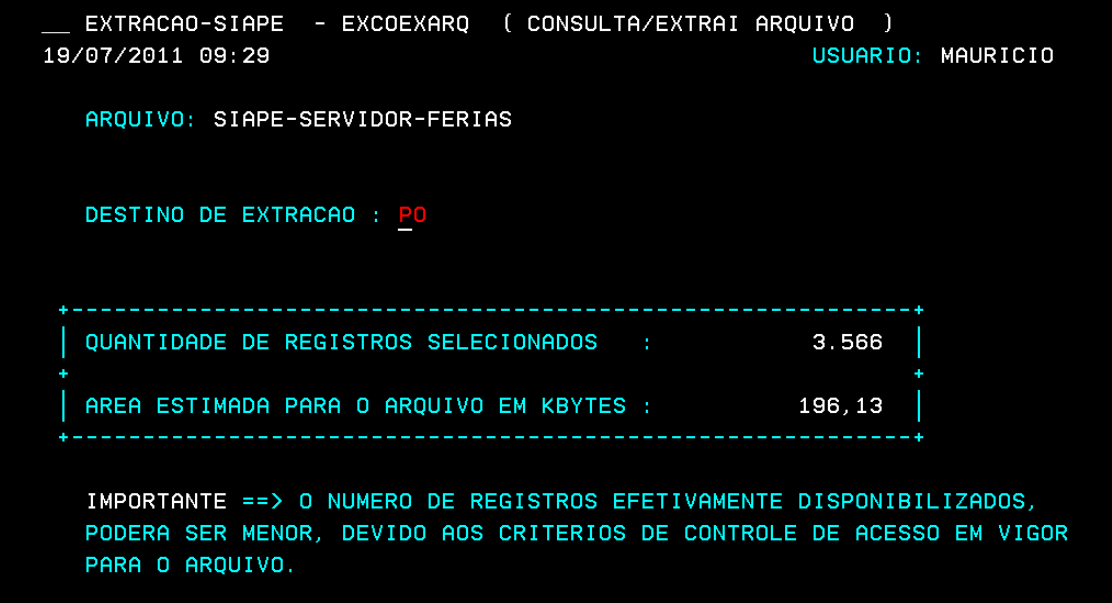

#### **11º PASSO: PREENCHER O NOME DO ARQUIVO COM UM NOME DESEJADO**

EXTRACAO-SIAPE - EXCOEXARQ ( CONSULTA/EXTRAI ARQUIVO ) 19/07/2011 09:31 USUARIO: MAURICIO ARQUIVO: SIAPE-SERVIDOR-FERIAS DESTINO DA EXTRACAO : PO - PORTAL SIAPE ONLINE NOME DO ARQUIVO : FER2011 FORMATO DO ARQUIVO : TXT DESCRICAO : TABELA DE FERIAS ANO 2011\_

#### **12º PASSO: O SISTEMA GEROU O ARQUIVO E ESTÁ TRANSMITINDO PARA O PORTAL DO SIAPENET.**

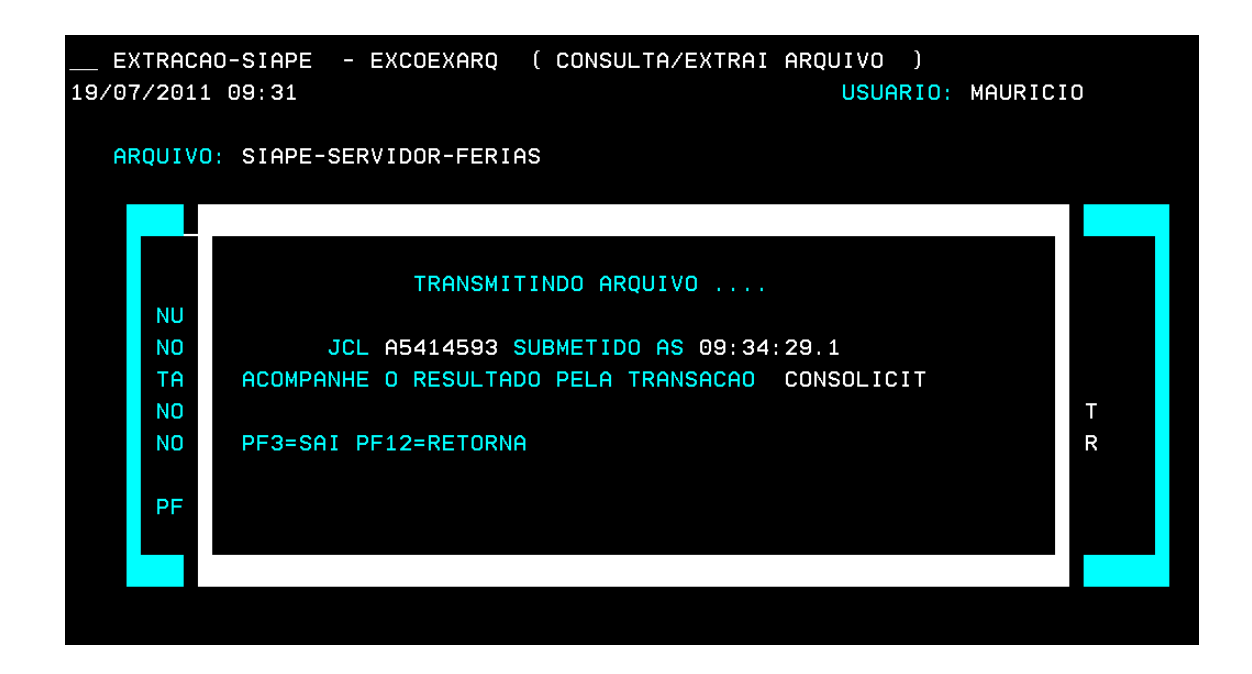

#### **13º PASSO: ACESSAR O PORTAL DO SIAPNET, ATRAVÉS DO SITE: [WWW.SIAPENET.GOV.BR,](http://www.siapenet.gov.br/) PARA SE OBTER O ARQUIVO GERADO NO PRTAL SERPRO.**

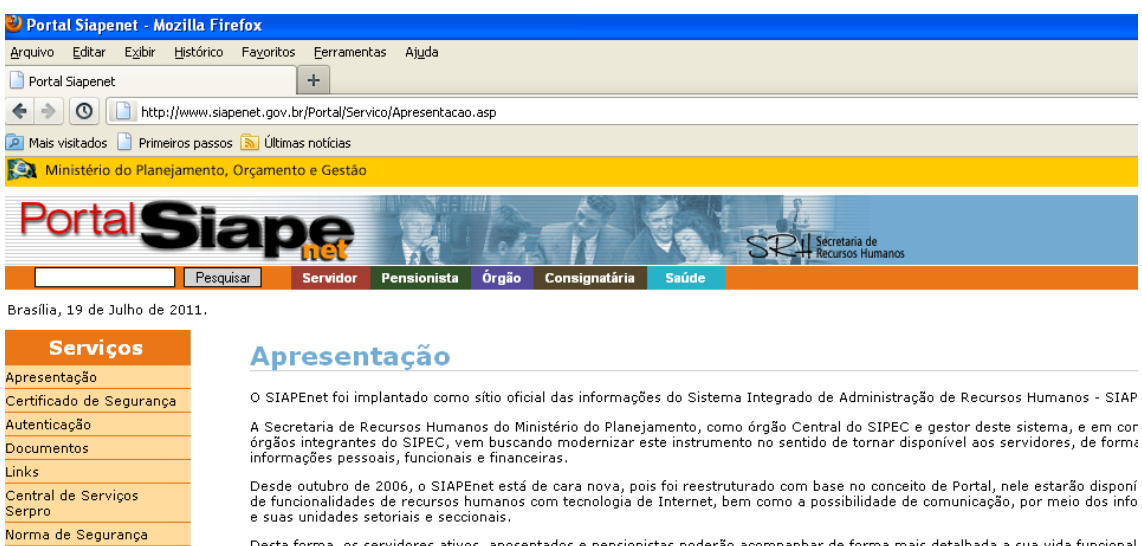

Desta forma, os servidores ativos, aposentados e pensionistas poderão acompanhar de forma mais detalhada a sua vida funcional<br>financeiros sem nenhuma burocracia e com muito mais segurança, contribuindo assim, para que as i

 $\alpha$  ,  $\alpha$  ,  $\alpha$  ,  $\alpha$  ,  $\alpha$ 

Departamento de Administração de Sistema de Informação de Recursos Humanos DASIS/SRH/MP

Mapa do Portal Envie uma Mensagem

 $\overline{3}$ 

 $31$ 

**Eventos**  $\overline{\mathcal{R}}$  Julho 2011  $\rightarrow$  $4567$ 

 $10 \quad 11 \quad 12 \quad 13 \quad 14 \quad 15 \quad 16$ 17 18 19 20 21 22 23 24 25 26 27 28 29 30

 $\mathbf{a}$ 

## **14º PASSO: INFORMAR O CPF DO RESPONSÁVEL PELA EXTRAÇÃO DOS DADOS:**

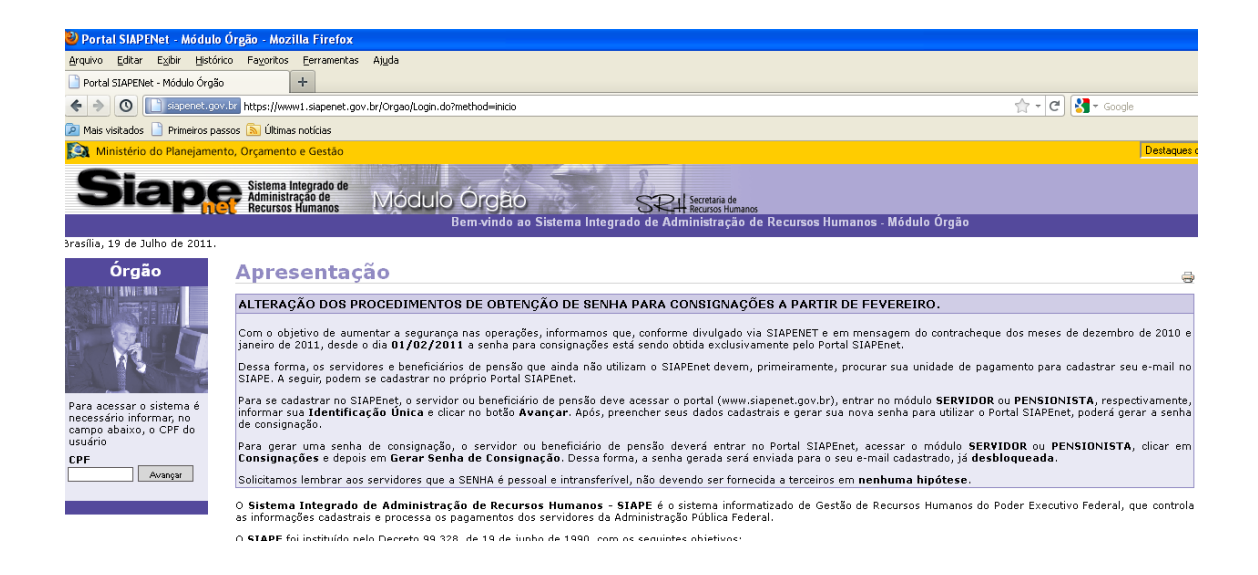

## **15º PASSO: EM SEGUIDA, PREENCHER COM A SENHA DO RESPONSÁVEL**

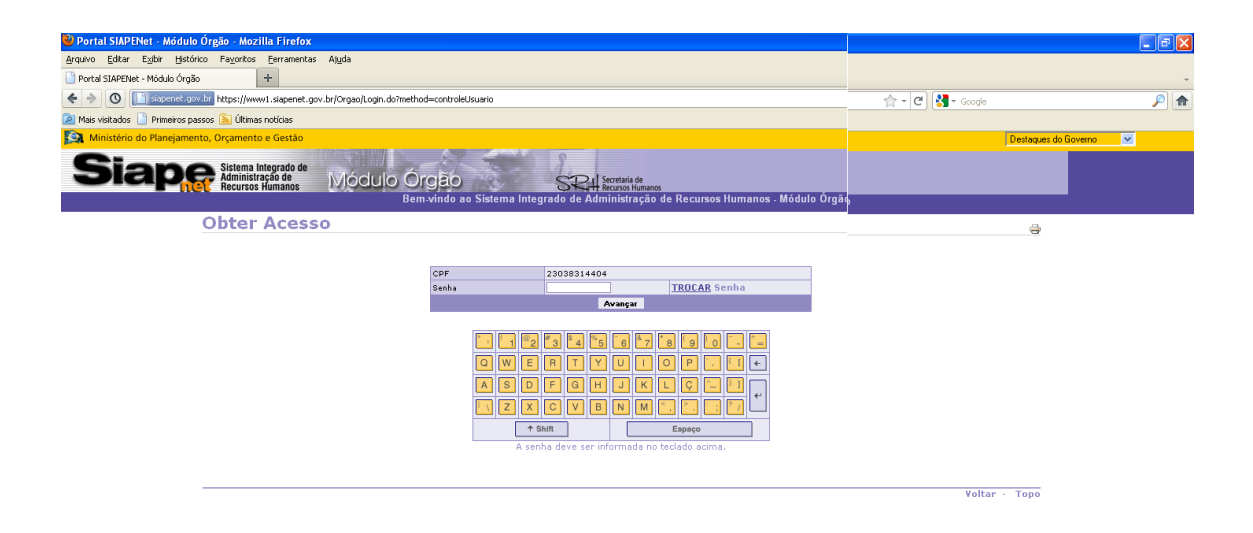

os)... **The SQL Server Enter** 

 $\Box$ 

《源語图》

**// Iniciar | 0 6 E 0 + 6 D | O Radio Alpha FM - Mut...** | 0 Portal SIAPENet - Mó... | **Pr** C:\APedidos Dieri

#### **16º PASSO: NESTA TELA, O RESPONSÁVEL DEVERÁ ESCOLHER A ABA: OBTENÇÃO E ENVIO DE ARQUIVOS:**

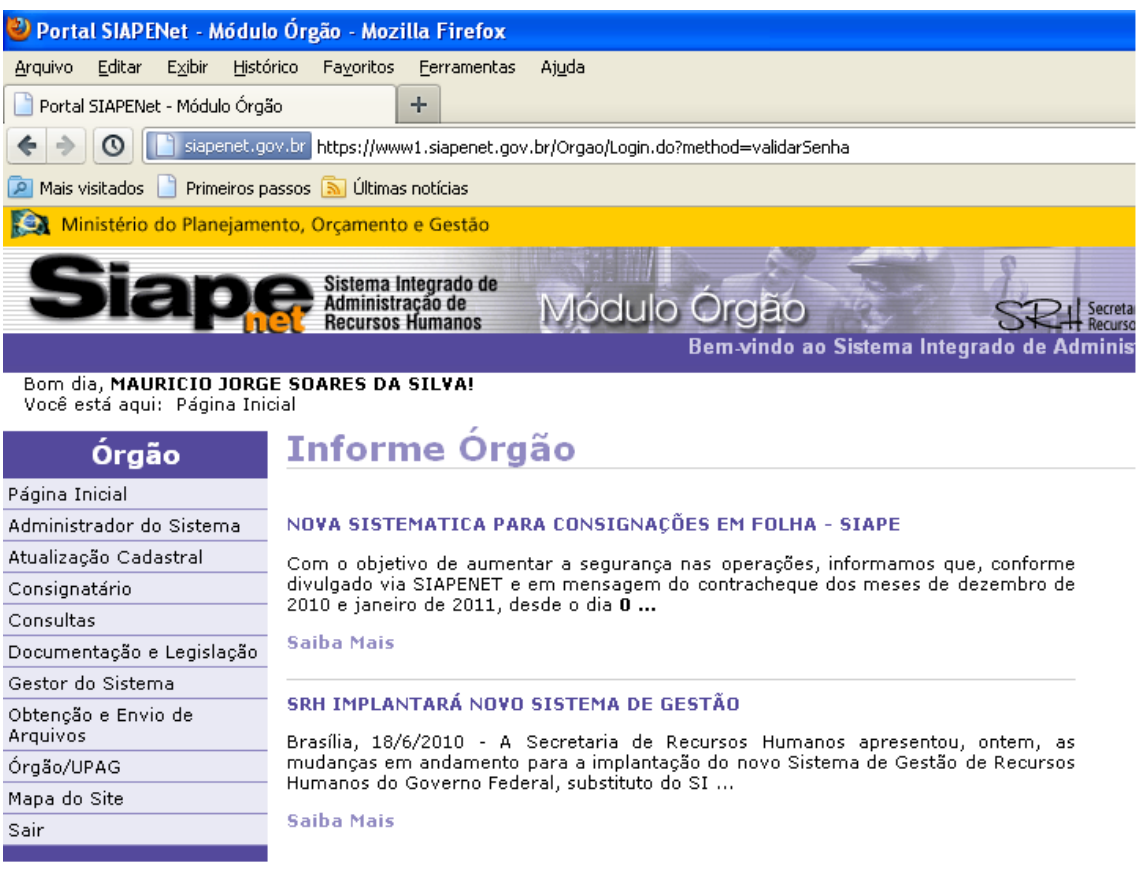

## **17º PASSO: NESTE PASSO, O USUÁRIO DEVERÁ ESCOLHER A ABA: ARQUIVO DO EXTRATOR**

**Contract Contract** 

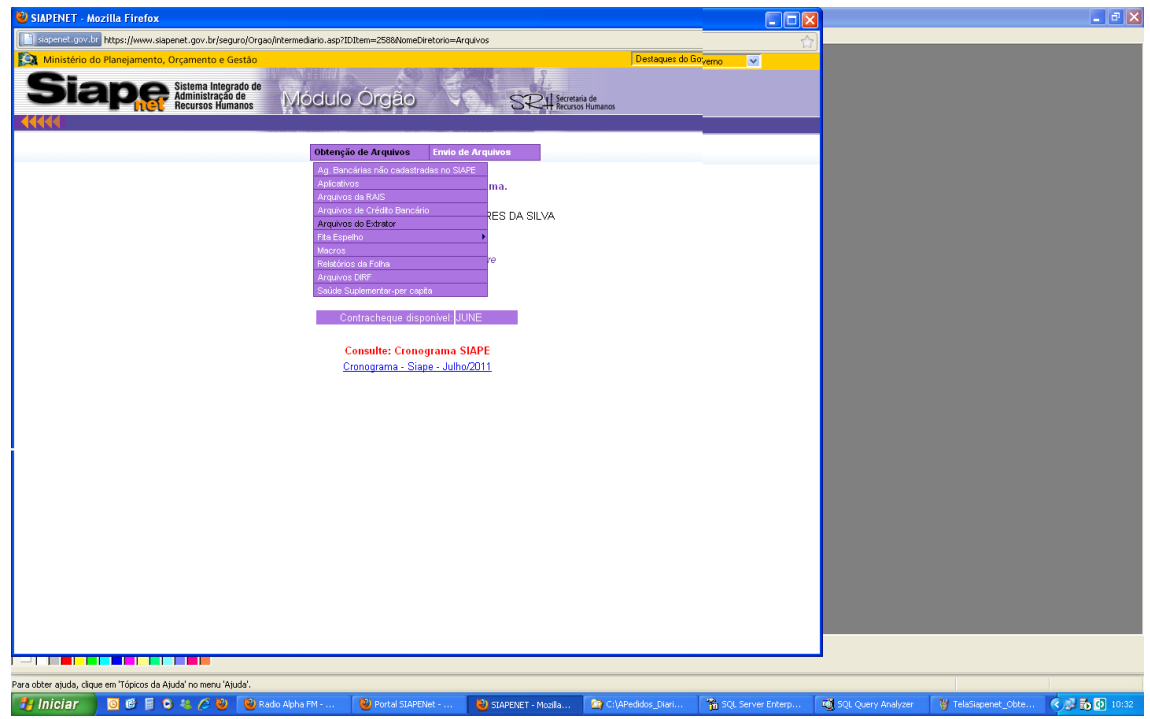

#### **18º PASSO: NESTA TELA APARECERÃO OS ARQUIVOS GERADOS EM DOIS FORMATOS: NOME DO ARQUIVO: FER2011 COM O LAYOUT E OS DADOS DA TABELA GERADA COM O PROCOLO, EM SEGUIDA CLICAR EM CIMA O PROTOCOLO.**

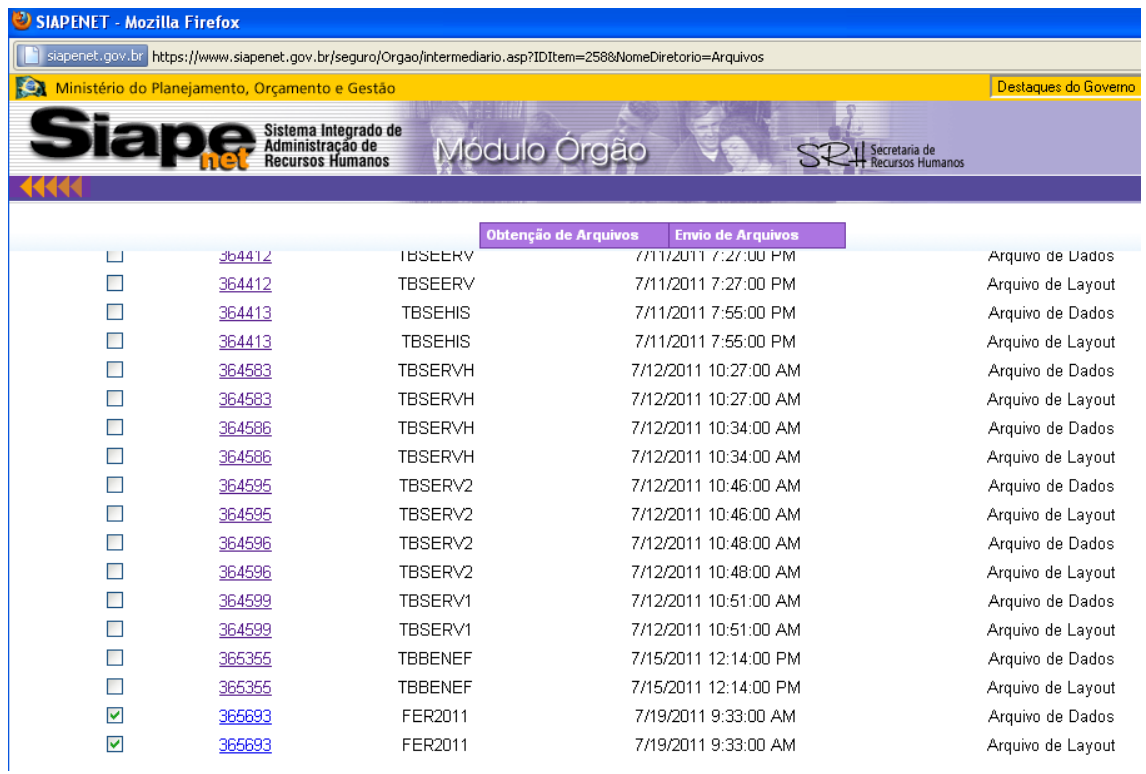

#### **19º PASSO: NESTA TELA, O ARQUIVO DISPONIVEL PARA O DOWNLOAD, COMPACTADO PARA SER SALVA EM UMA PASTA DESTINO NO COMPUTADOR.**

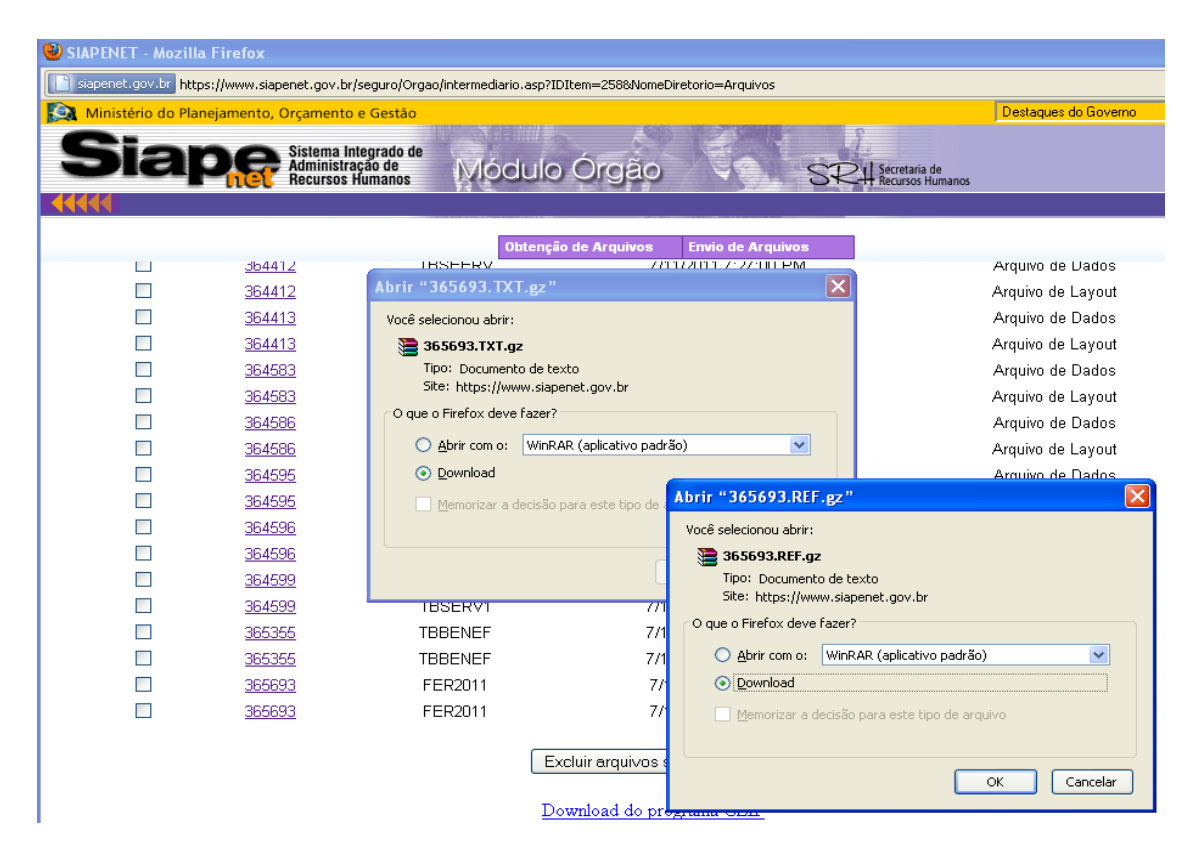

**OBS.: LOGO APÓS O DOWNLOAD, O USUÁRIO DEVERÁ CLICAR COM BOTÃO LADO DIREITO EM CIMA DO NOME DO ARQUIVO GERADO, EM SEGUIDA NOME-LO. DEVERÁ SER FEITO NAS DUAS TABELAS: LAYOUT E A DE DADOS.**